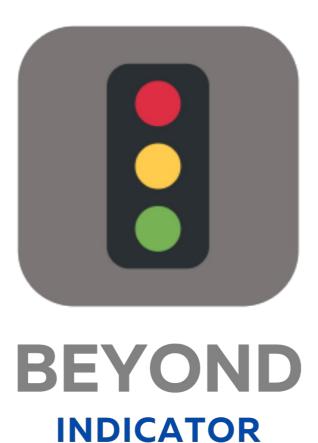

# User Guide

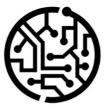

# **BEYONDIT GmbH**

Schauenburgerstr. 116 24118 Kiel Germany + 49 431 3630 3700 hello@beyondit.gmbh

irtne

## **Table of Contents**

About BEYOND Indicator

Setup

Assign User Permissions

Features

Create Indicator for Sales Lines regarding available Quantity

Create Indicator for Service Lines regarding available Quantity

Add translations for Indicator

## **About BEYOND Indicator**

## **About this Extension**

BEYOND Indicator is an extension for Microsoft Dynamics 365 Business Central. It was developed by:

## **BEYONDIT GmbH**

Schauenburgerstraße 116 24118 Kiel Germany moin@beyondit.gmbh +49 431 3630 3700

Beyond Indicator adds a column with a graphical display to your document lines.

You can customize the so-called "indicator" for document lines (purchase, sales and service) specific to your use case. The conditions of the indicator, as well as the graphical equivalent when a condition is true or false, are completely customizable.

For example, you can create an indicator for sales lines with the available item quantity (quantity of the item available in stock). Based on the graphical display in the corresponding column in the item lines, you can then directly see whether the desired quantity of the item is available in stock.

For more information, see the chapter Create Indicator for Sales Lines for Available Quantity.

The latest version of this documentation can be found at the following link: BEYOND Indicator Documentation.

The examples described in this documentation represent only a part of the possibilities that the BEYOND Indicator solution offers you. If you have a specific case that you would like to map via the solution, please feel free to contact us.

#### **O** NOTE

No dependencies from or to other apps

No dependent applications are required to use BEYOND Indicator, i.e. you do not need to install any additional applications.

### **Documentation Information**

| Version | Date       | Author        | Comment                                     |
|---------|------------|---------------|---------------------------------------------|
| 1.0     | 20.01.2023 | Jannic Weidel | Initial version of the documentation        |
| 1.1     | 12.05.2023 | Jannic Weidel | Added Chapter for assigning permission sets |
| Access  |            | public        |                                             |

#### Next Chapter

## **Assign User Permissions**

The following description shows how to assign user permissions for the **BEYOND Indicator** extension. The permission sets provided are:

| Permission Set   | Description                                                                  |
|------------------|------------------------------------------------------------------------------|
| BYD IC INDICATOR | This permission set enables the use of the <b>BeyondIndicator</b> extension. |

To assign the permission set for **BEYOND Indicator** to a user, proceed as follows:

- 1. Open the search function from the role center (ALT+Q).
- 2. Search for Permission Sets and click on the appropriate search result.
- 3. The **Permission Sets** page is displayed.
- 4. Select one of the above permission sets from the list.
- 5. Click **Related** > **Permissions** > **Permission Set by User** in the menu bar.

| General<br>Company Nan                | ne·····                  | CRONUS DE     |                                   |   | ∽ Show Domain Name    |                                     |           |       |  |  |  |
|---------------------------------------|--------------------------|---------------|-----------------------------------|---|-----------------------|-------------------------------------|-----------|-------|--|--|--|
| Home Bro                              | Home Browse More options |               |                                   |   |                       |                                     |           |       |  |  |  |
| 🖅 Permissions 🛛 🗎 Copy Permission Set |                          |               |                                   |   |                       |                                     |           |       |  |  |  |
|                                       |                          |               |                                   |   |                       |                                     |           |       |  |  |  |
|                                       | ×                        |               | Permission Set †                  |   | Name                  | Extension Name 🗑                    | All Users | ADMIN |  |  |  |
| ters                                  | ×                        | $\rightarrow$ | Permission Set † BYD IC INDICATOR | : | Name<br>BYD Indicator | Extension Name 🔻<br>BeyondIndicator | All Users |       |  |  |  |
|                                       | ×                        | $\rightarrow$ |                                   | : |                       |                                     |           |       |  |  |  |

- 6. The **Permission Set by User** page is displayed.
- 7. Show the filter area (SHIFT+F3) and pick Extension Name and the value BeyondIndicator as filter criteria.
- 8. The list is filtered to the permission sets of **BeyondIndicator**.
- 9. Select the check box on the right side of the page for the user or users to whom you want to assign the permission set.

You have assigned a permission set for **BEYOND Indicator** to a user. Note that users with the **SUPER** permission set have all rights, i.e. you do not need to give this user any additional rights.

## **Create Indicator for Sales Lines regarding available Quantity**

This chapter describes how to create an available quantity (item) indicator for sales lines. This has the advantage that in sales lines you immediately get a graphical indication whether the item is available in the desired quantity or, for example, the stock is coming to an end and new items have to be ordered.

| 101002 · Adatum Corporation |  |
|-----------------------------|--|
|-----------------------------|--|

← Sales Order

| Home        | Prepare                        | Print/Se | end Rec | quest Approval | Order Actions     | ✓ Related ∨ | Automa | te ∨ Fewer              | options                 |                         |
|-------------|--------------------------------|----------|---------|----------------|-------------------|-------------|--------|-------------------------|-------------------------|-------------------------|
| Gener       | al >                           |          |         |                |                   |             |        |                         |                         |                         |
| ines<br>Qua | Mana <u>o</u><br>Mana <u>o</u> |          | e Order | Fewer option   | IS<br>Description |             | Quant  | Unit of<br>Measure Code | Unit Price Excl.<br>VAT | Line Amoun<br>Excl. VAI |
| → <b>X</b>  |                                |          | Item    | 1968-S         | MEXICO Bürostuł   | nl, schwarz | 10     | STÜCK                   | 191,00                  | 1.910,0                 |
|             |                                |          | Item    | 1928-S         | AMSTERDAM Lar     | npe         | 7      | STÜCK                   | 55,20                   | 386,4                   |
|             |                                |          |         |                |                   |             |        |                         |                         |                         |

To create an indicator that shows whether the desired item is available in the specified quantity, proceed as follows:

- 1. Open the search function from the role center (ALT+Q).
- 2. Search for **Beyond Indicator Setup** and click on the appropriate search result.
- 3. The Beyond Indicator Setup list is displayed. On this page you will find all configured indicators.
- 4. To create a new indicator, click in a new line in the **ID** column.
- 5. To set up an indicator for sales lines, enter **37** in the field for **ID**. The information in the **Name** and **Caption** columns will be completed automatically.
- 6. To activate the indicator, click the checkbox in the **Active** column.
- 7. In the **Indicator Caption** column, enter a name for the indicator column in the sales document lines. A possible description for the indicator would be **Quantity available in stock**. You have created an indicator. This indicator is already displayed in the sales lines. In order for the lines to display a value in the indicator column, you must define one or more rules for this indicator.

| В             | eyond Ind | licator Setup   | √ Saved |                | 2           |        |                   |           |     |
|---------------|-----------|-----------------|---------|----------------|-------------|--------|-------------------|-----------|-----|
| N             | 1anage    | <b>∫₀</b> Rules | Ø       | Translations M | ore options |        |                   | Ŀ         | V   |
|               |           | ld †            |         | Name           | Caption     | Active | Indicator Caption |           |     |
| $\rightarrow$ |           | 37              | ÷       | Sales Line     | Sales Line  |        | Quantity availab  | ole in st | ock |

- 8. To define one or more rules for the indicator, click **Rules** in the menu bar.
- 9. The **Edit Indicator Rules** window is displayed. All defined rules for the selected indicator are displayed here. Two new rules are to be defined for the example:
  - A red cross (
    ) should be displayed in the indicator column if the stock level is smaller than the quantity in the sales line.
  - A green tick (
    ) should be displayed in the indicator column if the stock level is greater than or equal to the quantity in the sales line.
- 10. For the first rule (quantity in sales line < available quantity), set the following:

Value: Quantity Rule: < Compare to Type: Field Compare to Value: Available Quantity Indicator: 11. For the second rule (quantity in sales line > = available quantity), set the following: **Type**: Field Value: Quantity **Rule**: > = Compare to Type: Field Compare to Value: Available Quantity Indikator:

| viar          | nage      | 1 Mo | ve Up | 🖖 Move Down |      |                    |                    |      |           | E |
|---------------|-----------|------|-------|-------------|------|--------------------|--------------------|------|-----------|---|
|               |           |      | Туре  | Value       | Rule | Compare to<br>Type | Compare to Value   |      | Indicator |   |
| $\rightarrow$ | <u>lf</u> | :    | Field | Quantity    | >=   | Field              | Available Quantity | then |           |   |
| 7             |           |      |       |             |      |                    |                    |      |           |   |

You have created the rules for the indicator in the sales line.

#### **O** NOTE

#### Freely configurable indicators

You can freely configure the rules and adjust them to your requirements. To give you more rules for sales lines, we have programmed 3 fields:

• Available Quantity: ID 70839170

- Drop Shipment Quantity: ID 70839171
- Special Order Quantity: ID 70839172

You can store a translation for the indicator column caption so that you can use Beyond Indicator for companies that operate the web client in different languages. For more information, see the chapter Add Translation for Indicator.

## **Create Indicator for Service Lines regarding available Quantity**

This chapter describes how to create an available quantity (item) indicator for service lines.

This has the advantage that in service lines (in the service item worksheet) you immediately get a graphical indication whether the item is available in the desired quantity or, for example, the stock is coming to an end and new items have to be ordered.

|               | -0000001 Cate                                                                        | erp                                               | illar 323 | 3 - Tier 4 | 4F / EU Stage V            |          |            |  |  |  |  |  |  |
|---------------|--------------------------------------------------------------------------------------|---------------------------------------------------|-----------|------------|----------------------------|----------|------------|--|--|--|--|--|--|
| Øн            |                                                                                      | SI-0000001 Caterpillar 323 - Tier 4F / EU Stage V |           |            |                            |          |            |  |  |  |  |  |  |
|               | 🖉 HTML Editor 🖉 Text Designer 🖶 Print 🛛 Actions 🗸 Related 🗸 Automate 🗸 Fewer options |                                                   |           |            |                            |          |            |  |  |  |  |  |  |
| Ger           | neral >                                                                              |                                                   |           |            |                            |          |            |  |  |  |  |  |  |
|               |                                                                                      |                                                   |           |            |                            |          |            |  |  |  |  |  |  |
| Plac          | Place of Action >                                                                    |                                                   |           |            |                            |          |            |  |  |  |  |  |  |
|               |                                                                                      |                                                   |           |            |                            |          |            |  |  |  |  |  |  |
|               |                                                                                      |                                                   |           |            |                            |          |            |  |  |  |  |  |  |
| Line          | ines Manage Functions Line Order Fewer options                                       |                                                   |           |            |                            |          |            |  |  |  |  |  |  |
| <u>-</u> #    | 🚰 New Line 🛛 👁 Show Card 🖉 HTML Editor                                               |                                                   |           |            |                            |          |            |  |  |  |  |  |  |
|               |                                                                                      |                                                   |           | -          |                            |          |            |  |  |  |  |  |  |
|               |                                                                                      |                                                   | _         |            |                            |          | Unit of    |  |  |  |  |  |  |
| _             | Quantity available in stock                                                          |                                                   | Туре      | No.        | Description                | Quantity | Measure Co |  |  |  |  |  |  |
| $\rightarrow$ | X                                                                                    | ÷                                                 | Item      | 1001       | BEYOND Cylinder Head Screw | 10       | PCS        |  |  |  |  |  |  |
|               | ×                                                                                    |                                                   | Item      | 1005       | BEYOND Gasket              | 1        | PCS        |  |  |  |  |  |  |
|               | ×                                                                                    |                                                   | Item      | 1008       | BEYOND Piston Ring         | 4        | PCS        |  |  |  |  |  |  |
|               |                                                                                      |                                                   |           |            |                            |          |            |  |  |  |  |  |  |
|               |                                                                                      |                                                   | Resource  | CONRAD     | Conrad Nuber               | 3        | н          |  |  |  |  |  |  |

To create an indicator of the service to the available quantity, proceed as follows:

- 1. Open the search function from the role center (**ALT+Q**).
- 2. Search for **Beyond Indicator Setup** and click on the appropriate search result.
- 3. The Beyond Indicator Setup list is displayed. On this page you will find all configured indicators.
- 4. To create a new indicator, click in a new row in the **ID** column.
- 5. To set up an indicator for the service lines, specify **5902** (Service Lines). The information in the **Name** and **Label** columns will be completed automatically.
- 6. To activate the indicator, click the checkbox in the **Active** column.
- 7. In the Indicator Caption column, enter a name for the indicator column in the service worksheet lines. A possible description for the indicator would be Quantity available in stock. You have created an indicator. This indicator is already displayed in the service worksheet lines. In order for the lines to display a value in the indicator column, you must define one or more rules for this indicator.

| $\leftarrow$  | Beyond Inc | dicator Setup   | √Saved □                  | ď            | 2            |        |                   |               |     |
|---------------|------------|-----------------|---------------------------|--------------|--------------|--------|-------------------|---------------|-----|
|               | Manage     | <b>∫₀</b> Rules | Iranslations More options |              |              |        |                   | r<br>19<br>19 |     |
|               |            | ld ↑            |                           | Name         | Caption      | Active | Indicator Caption |               |     |
| $\rightarrow$ |            | 5902            | :                         | Service Line | Service Line |        | Quantity availabl | e in st       | ock |

- 8. To define one or more rules for the indicator, click **Rules** in the menu bar.
- 9. The Edit Indicator Rules window is displayed. All defined rules for the selected indicator are displayed here. Two new

rules are to be defined for the example:

- In the indicator column, a red cross (D) should be displayed if the stock level is smaller than the quantity in the line.
- In the indicator column, a green tick (D) should be displayed if the stock level is greater than or equal to the quantity in the line.
- 10. Set the following for the first rule (Quantity in Service Lines > Available Quantity ):

| Type: Field                                                                                  |
|----------------------------------------------------------------------------------------------|
| Value: Quantity                                                                              |
| Rule: >                                                                                      |
| Compare with Type: Field                                                                     |
| Compare with Value: Available Quantity                                                       |
| Indicator: 🛛                                                                                 |
| 11. Set the following for the second rule (Quantity in Service Lines <= Available Quantity): |
| Type: Field                                                                                  |
| Value: Quantity                                                                              |

Rule: <= Compare with Type: Field Compare with Value: Available Quantity Indikator: D

Edit - Indicator Rules

| Mai           | Manage 1 Mov |   | /e Up | e Up 🔸 Move Down |      |                    |                    |      |           |  |
|---------------|--------------|---|-------|------------------|------|--------------------|--------------------|------|-----------|--|
|               |              |   | Туре  | Value            | Rule | Compare to<br>Type | Compare to Value   |      | Indicator |  |
| $\rightarrow$ | <u>lf</u>    | : | Field | Quantity         | >    | Field              | Available Quantity | then | ×         |  |
|               | else if      |   | Field | Quantity         | <=   | Field              | Available Quantity | then |           |  |
|               |              |   |       |                  |      |                    |                    |      |           |  |

2 X

You have created the rules for the indicator column in the line of the service item worksheet (work sheet).

#### O NOTE

#### Freely configurable indicators

You can freely configure the rules and adjust them to your requirements. In order to facilitate the configuration for lines of the service item worksheet (service worksheet), we have programmed the following field:

#### • Available Quantity: ID 70839170

You can store a translation for the indicator caption so that you can use Beyond Indicator for companies that operate the Webclient in different languages. For more information, see the chapter Add Translation for Indicator.

## Add translations for Indicator

This chapter describes how to add a translation for an indicator so that you can use BEYOND Indicator in companies that use the web client in multiple languages.

To add a translation to an indicator, proceed as follows:

- 1. Open the search function from the role center (**ALT+Q**).
- 2. Search for **Beyond Indicator Setup** and click on the appropriate search result.
- 3. The Beyond Indicator Setup list is displayed. On this page you will find all configured indicators.
- 4. From the displayed list, select the indicator for which you want to add a translation.
- 5. In the menu bar, click Translations.
- 6. The Edit Translations window is displayed.

| Edit - Translations |                 |  |                   |  |  |  |  |  |  |
|---------------------|-----------------|--|-------------------|--|--|--|--|--|--|
| Manage              |                 |  |                   |  |  |  |  |  |  |
|                     | Language Code ↑ |  | Indicator Caption |  |  |  |  |  |  |
|                     | DEU             |  |                   |  |  |  |  |  |  |
| $\rightarrow$       | ENU             |  |                   |  |  |  |  |  |  |

- 7. In the **Language Code** column, specify the language for which you want to add a translation.
- 8. In the Indicator Caption column, specify the translation for the indicator.

You have added one or more translations for the indicator. The label set for the indicator column is used in the documents.